### **XRS2 STICK READERSETUPGUIDE**

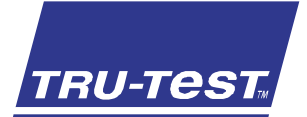

#### Setting up alerts on the XRS2 Stick Reader

The alerts feature on your XRS2 Stick Reader (the stick reader) allows you to receive alerts about a particular animal as its tag is read. There are several steps required to set up alerts:

- 1. Create an 'alerts file' with animal EIDs (and alert messages optional) on a PC.
- 2. Transfer the alerts file to the stick reader using Data Link for PC.
- 3. Enable the **Alerts** feature on the stick reader.

After this, you will be ready to scan animals and receive alerts.

## Different ways alerts can be used

There are three different ways in which alerts can be used. It is important to understand each of these, before you begin.

#### Stick Reader issues an alert when a particular EID is scanned

For example, you have four animals in your herd which you'd like to separate from the herd. You want to set up the stick reader to issue an alert when a particular EID is scanned.

To do this:

- 1. Create an alerts file containing just the EIDs of the animals you would like to separate.
- 2. Set up the stick reader to alert you to animals in the alerts file.

#### Stick Reader issues a specific alert when a particular EID is scanned

For example, you have some animals which you want to be seen by the vet and some others which you want to withhold. You want to set up the stick reader to issue an alert for animals which need to be seen by the vet and a different alert for animals which need withholding.

To do this:

1. Create an alerts file containing a list of the EIDs of animals which need to be seen by the vet, together with a message 'Vet' and a list of the EIDs of animals which need withholding, together with a message 'Withhold'.

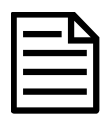

You can have multiple messages in the same alerts file. See page 2 for examples of different ways to create an alerts file.

2. Set up the stick reader to alert you to animals in the alerts file.

#### Stick Reader issues an alert for animals not in the list of EIDs

For example, you are loading some animals that you have sold onto a truck and you want to identify animals which do not belong in the group (stray animals). You want to set up the stick reader to issue an alert for animals which are not in the list of EIDs.

To do this:

- 1. Create an alerts file containing just the EIDs of animals in the sold group.
- 2. Set up the stick reader to alert you to animals not in the alerts file.

# Creating an alerts file

You can create an alerts file on a PC using MS Excel. Alternative methods or software may be used, as long as the resulting file is in .csv, .xls, xlsx or .txt format. The examples shown here have been created in MS Excel.

#### Examples of alerts files

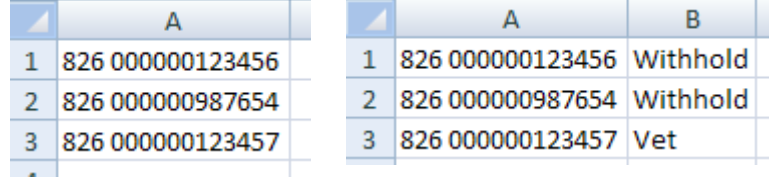

#### **EIDs only EIDs and two different messages**

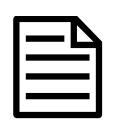

If some of the EIDs in the alerts file have messages and other EIDs do not, Data Link will only transfer EIDs with messages.

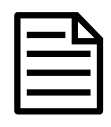

By default, MS Excel will display a long number (e.g. EIDs) in scientific notation (e.g. 9.85152E+15):

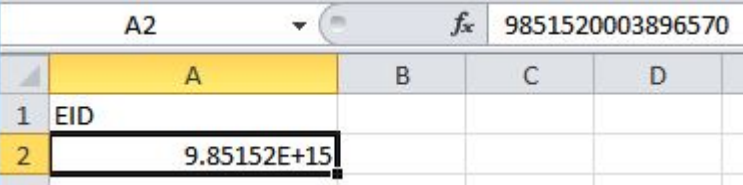

This may cause issues when the file is transferred to the stick reader.

To change this, select the column containing EIDs, right-click, select **Format Cells**. In the **Number** tab, select **Number** and set **Decimal Places** to 0.

The EIDs will now display normally:

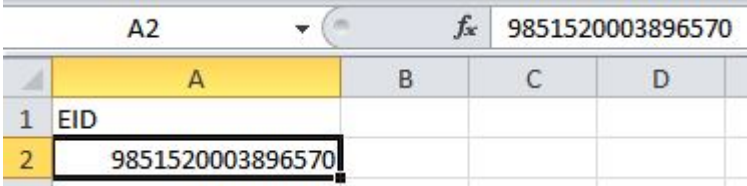

### Technical information about alerts files

- A header row (e.g. containing headings such as EID and Alert) may be included, if desired.
- The file must only contain one or two columns of data (one column for EIDs and one for alert messages optional).
- The file must be formatted with EIDs in the first column and alert messages in the second.
- The file must only contain letters and digits. It cannot contain any of the following characters  $[1]$ () $[3]$ ;, $\sim$   $\land$ ) $\#$ ".
- The EID format used in the alerts file can be in any of the four allowable formats, regardless of the EID format setting in the stick reader itself. The allowable formats for EID are: Standard (e.g. 826 456789112345, No space (e.g. 826456789112345), Hexadecimal (e.g.8000F58009FA4860) and ISO (e.g. 100000982000167397472)
- If using a txt file, fields must be separated by a comma (essentially, a .csv file).
- Up to 10,000 alerts can be set.
- There is no limit to the number of different alert messages used. Each animal can have a unique message, if desired.
- An alert message can contain up to 32 letters or digits.

# 2 Transferring the alerts file to the stick reader

Transfer the alerts file from the PC to the stick reader using Tru-Test Data Link for PC software.

- 1. Connect the stick reader to a PC using the cable supplied.
- 2. Launch Data Link on your PC.
- 3. Click **th** to transfer data from the PC to the stick reader.
- 4. Select **Alerts file** and click **Next**.

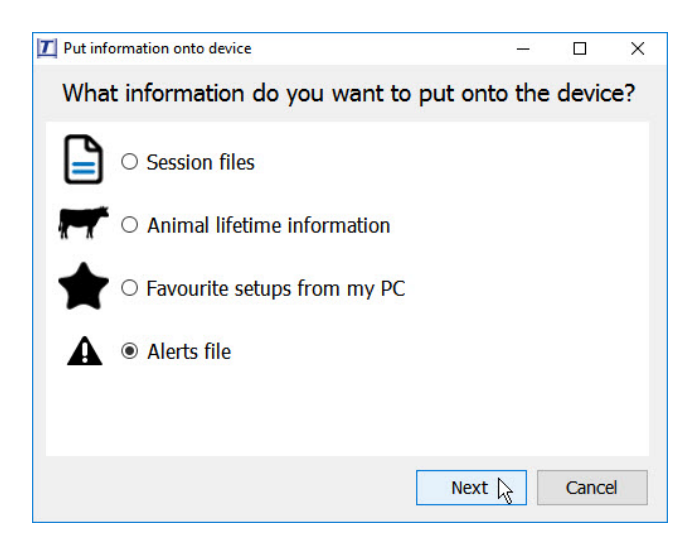

Browse to find the alerts file and click **Open**.

Data Link will confirm that the file has been successfully transferred to the stick reader. Click **OK**.

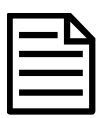

If alerts already exist on the stick reader, a dialogue box will ask you to confirm whether you want to clear existing alerts before uploading new alerts.

If you click **Yes**, existing alerts will be deleted and replaced by the new ones.

If you click **No**, the new alerts will be added to the existing ones. If there is an eixsting alert for an animal already on the stick reader and another alert is uploaded for the same animal, the new alert will replace the existing one.

# 3 Enabling alerts on the stick reader

Decide whether you want alerts to be issued if the EID is **in** the alerts file or **not in** the alerts file (see page 1 for an explanation of the different ways in which alerts can be used).

- 1. Press  $\Box$  to turn on the stick reader.
- 2. Press **M** and select **Settings.**
- 3. Select **Alerts.**
- 4. Enable **Alerts.**
- 5. Set alerts to be issued **If EID is in alerts file** OR **If EID is not in alerts file**, as required.

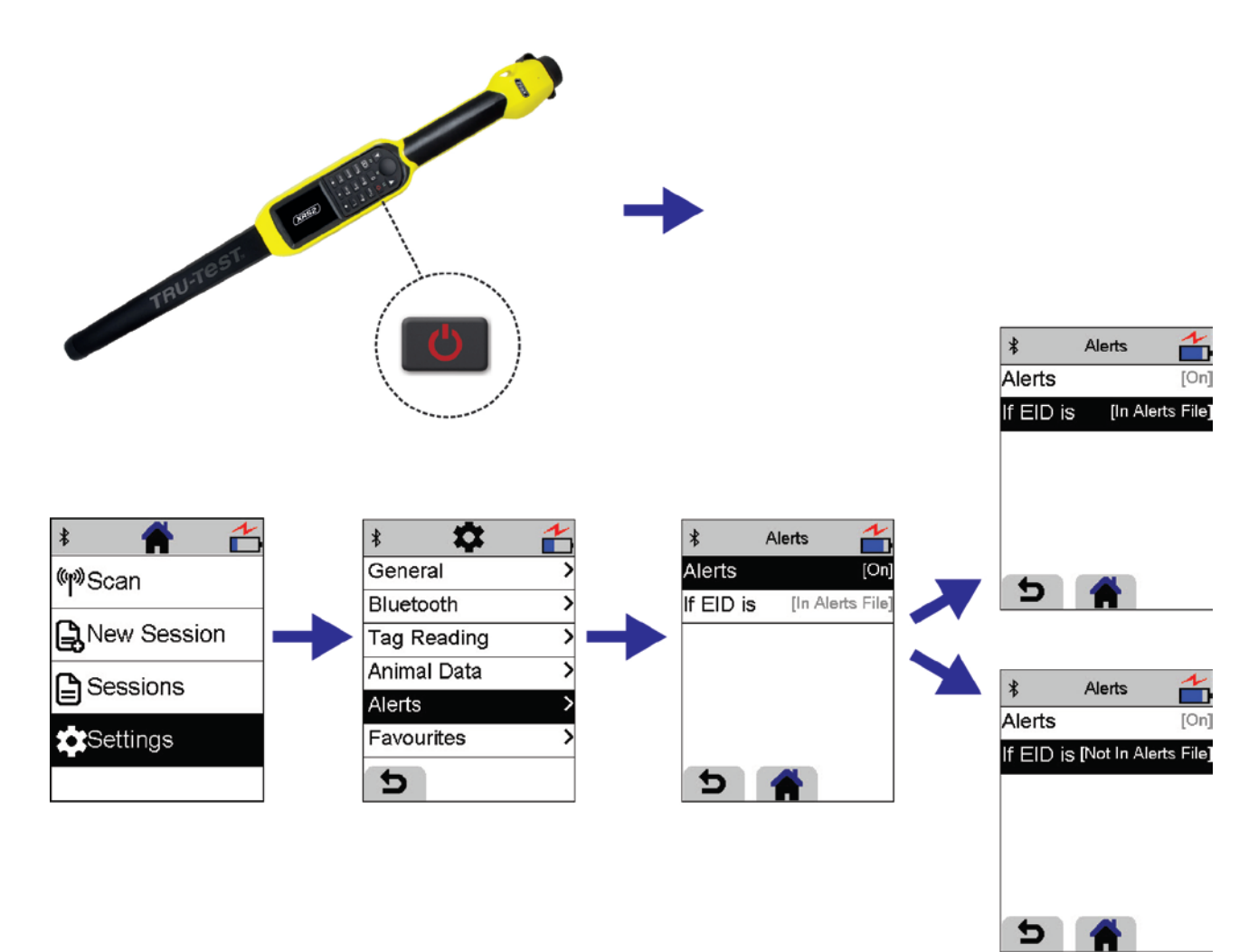

### 4 Scanning animals when alerts have been set up on stick reader

1. Scan an animal's EID tag.

If the animal has an alert set up against its EID, the stick reader will beep, the handle will vibrate and a message will appear on the display:

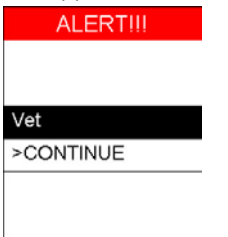

2. Select **Continue** to acknowledge the alert. Once the alert has been acknowledged, you can continue recording data for that animal or scan another animal.

For further information regarding your stock management system, contact Tru-Test Ltd on 1800 621 324 (AU) or 0800 878 837 (NZ) or Tru-Test Inc 800 874 8494 (US)

For technical support, contact 1800 248 774 (AU) or 0800 AGDATA (0800 243 282) (NZ)

© Tru-Test Limited, 2018. All rights reserved. Issue 1 06/2018